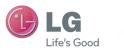

**ENGLISH** 

#### General Inquiries

<LG Customer Information Centre>
0844-847-5847 or +44-844-847-5847

\* Make sure the number is correct before making a call.

User Guide

LG-P920

P/N: MFL67230101 (1.3) G

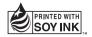

**C€0168 ①** 

www.lg.com

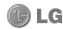

# LG-P920 User Guide - English

- Some parts of this manual may not apply to your phone, depending on its software or your service provider.
- This handset is not recommended for the visually-impaired because it has a touch-screen keypad.
- Copyright ©2011 LG Electronics, Inc. All rights reserved. LG and the LG logo are registered trademarks of LG Group and its related entities. All other trademarks are the property of their respective owners.
- Google Search, Maps, Gmail, YouTube, Talk and Market are trademarks of Google, Inc.

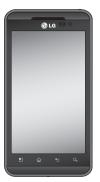

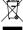

Disposal of your old appliance

1 When this crossed out wheeled

1 When this crossed-out wheeled bin symbol is attached to a product it means the product is covered by the

- European Directive 2002/96/EC.

  2 All electrical and electronic products should be disposed of separately from the municipal waste stream via designated collection facilities appointed by the government or the local authorities.
- The correct disposal of your old appliance will help prevent potential negative consequences for the environment and human health
- 4 For more detailed information about disposal of your old appliance, please contact your city office, waste disposal service or the shop where you purchased the product.

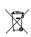

Disposal of waste batteries/accumulators

 When this crossed-out wheeled bin symbol is attached to batteries/ accumulators of Your product it means they are covered by the European Directive 2006/66/EC.

2 This symbol may be combined with chemical symbols for mercury(Hg), cadmium(Cd) or lead(Pb) if the battery Contains more than 0.0005% of mercury, 0.002% of cadmium or 0.004% of lead.

3 All batteries/accumulators should be disposed separately from the municipal waste stream via designated collection facilities appointed by the government or the local authorities.
4 The correct disposal of Your old batteries/accumulators will help to prevent potential neadthe consequences for the

environment, animal and human health.

5 For more detailed information about disposal of Your old batteries/ accumulators, please contact Your city office, waste disposal service or the shop where You purchased the product.

# Contents

| Guidelines for safe and efficient      |  |  |
|----------------------------------------|--|--|
| use7                                   |  |  |
| Important notice17                     |  |  |
| Getting to know your phone 27          |  |  |
| Installing the SIM card and battery 29 |  |  |
| Charging your phone30                  |  |  |
| Installing the memory card31           |  |  |
| Formatting the memory card31           |  |  |
| Your Home screen33                     |  |  |
| Touch-screen tips33                    |  |  |
| Lock your phone36                      |  |  |
| Unlock screen36                        |  |  |
| Home36                                 |  |  |
| Adding widgets to your home            |  |  |
| screen37                               |  |  |

| Getting back to a recently used        |  |
|----------------------------------------|--|
| application38                          |  |
| Notification drawer39                  |  |
| Viewing the status bar39               |  |
| On-screen keyboard43                   |  |
| Entering accented letters43            |  |
| Google Account Set-up44                |  |
| Creating your Google account 44        |  |
| Signing in to your Google account . 44 |  |
| Calls/Contacts 47                      |  |
| Making a voice call47                  |  |
| Making a video call47                  |  |
| In Video call Menu48                   |  |
| Calling your contacts48                |  |
| Answering and rejecting a call48       |  |
| Adjusting call volume49                |  |

| Making a second call                                                             | 49                                     |
|----------------------------------------------------------------------------------|----------------------------------------|
| Viewing your call logs                                                           | 50                                     |
| Call settings                                                                    | 50                                     |
| Contacts                                                                         | 52                                     |
| Searching for a contact                                                          | 52                                     |
| Adding a new contact                                                             | 53                                     |
| Favourite contacts                                                               | 53                                     |
| Messaging/Email                                                                  | EE                                     |
| moosaging/ Linaii                                                                | ວວ                                     |
| Messaging                                                                        |                                        |
|                                                                                  | 55                                     |
| Messaging                                                                        | 55<br>55                               |
| Messaging Sending a message                                                      | 55<br>55<br>s56                        |
| Messaging<br>Sending a message<br>Changing your message settings                 | 55<br>55<br>s56                        |
| Messaging Sending a message Changing your message settings Setting up your email | 55<br>56<br>56<br>56                   |
| Messaging                                                                        | 55<br>56<br>56<br>56<br>nt 57          |
| Messaging                                                                        | 55<br>56<br>56<br>56<br>nt 57<br>nt 57 |

# Contents

| Adding and editing email accounts 61                            |
|-----------------------------------------------------------------|
| Social networking62                                             |
| Adding your account to your phone62                             |
| Viewing and updating your status .62                            |
| Removing accounts from your                                     |
| phone63                                                         |
| What's New64                                                    |
| Photos and videos65                                             |
| i ilotos una viacosoo                                           |
| Getting to know the viewfinder                                  |
|                                                                 |
| Getting to know the viewfinder                                  |
| Getting to know the viewfinder (Camera)65                       |
| Getting to know the viewfinder (Camera)65 Taking a quick snap66 |
| Getting to know the viewfinder (Camera)                         |
| Getting to know the viewfinder (Camera)                         |

| Getting to know the viewfinder |
|--------------------------------|
| (Video camera)70               |
| Shooting a quick video71       |
| After shooting a video71       |
| Using advanced settings (Video |
| camera)72                      |
| Watching your saved videos73   |
| Adjusting the volume when      |
| viewing a video73              |
| 3D photos and videos74         |
| ) Space 77                     |
| YouTube 3D77                   |
| 3D Gallery77                   |
| 3D Camera78                    |
| 3D Game & Apps78               |
| 3D Guide78                     |

| N | Iultimedia                        | 79 |
|---|-----------------------------------|----|
|   | Gallery                           | 79 |
|   | Music                             | 80 |
|   | Playing a song                    | 80 |
|   | Transferring files using USB mass |    |
|   | storage devices                   | 81 |
|   | How to save music/video files to  |    |
|   | your phone                        | 82 |
|   | How to move contacts from your o  | ld |
|   | phone to your current phone       | 82 |
|   | How to send data from your phone  | vi |
|   | Bluetooth                         | 83 |
|   | HDMI                              | 85 |
| U | tilities                          | 86 |
|   | Setting your alarm                | 86 |
|   | Using your calculator             | 86 |

# Contents

| How to connect your mobile    |
|-------------------------------|
| phone to your PC114           |
| To check the phone-to-PC      |
| connection115                 |
| To disconnect your phone from |
| your PC115                    |
| Phone Software update115      |
| Sync your phone with your     |
| computer117                   |
| opyrights and trademarks 119  |
| ccessories122                 |
| echnical data123              |
| oubleshooting124              |

Please read these simple guidelines. Not following these guidelines may be dangerous or illegal.

#### Exposure to radio frequency energy

Radio wave exposure and Specific Absorption Rate (SAR) information. This mobile phone model LG-P920 has been designed to comply with applicable safety requirements for exposure to radio waves. These requirements are based on scientific guidelines that include safety margins designed to ensure the safety of all persons, regardless of age and health.

 The radio wave exposure guidelines employ a unit of measurement known as the Specific Absorption Rate, or SAR. Tests for SAR are conducted using standardised methods with the phone transmitting at its highest certified power level in all used frequency bands.

- While there may be differences between the SAR levels of various LG phone models, they are all designed to meet the relevant guidelines for exposure to radio waves
- The SAR limit recommended by the International Commission on Non-Ionizing Radiation Protection (ICNIRP) is 2W/kg averaged over 10g of tissue.
- The highest SAR value for this model phone tested by DASY4 for use at the ear is 0.368 W/kg (10 g) and when worn on the body is 0.562 W/kg(10 g).

 SAR data information for residents in countries/ regions that have adopted the SAR limit recommended by the Institute of Electrical and Electronics Engineers (IEEE), which is 1.6 W/kg averaged over 1g of tissue.

#### Product care and maintenance

#### **⚠** WARNING

Only use batteries, chargers and accessories approved for use with this particular phone model. The use of any other types may invalidate any approval or warranty applying to the phone, and may be dangerous.

- Do not disassemble this unit. Take it to a qualified service technician when repair work is required.
- Repairs under warranty, at LG's discretion, may include replacement parts or boards that are either new or reconditioned, provided they have functionality equal to that of the parts being replaced.
- Keep away from electrical appliances such as TVs, radios, and personal computers.
- The unit should be kept away from heat sources such as radiators or cookers.
- Do not drop.
- Do not subject this unit to mechanical vibration or shock.

- Switch off the phone in any area where you are required to do so by special regulations. For example, do not use your phone in hospitals as it may affect sensitive medical equipment.
- Do not handle the phone with wet hands while it is being charged. It may cause an electric shock and can seriously damage your phone.
- Do not charge a handset near flammable material as the handset can become hot and create a fire hazard.
- Use a dry cloth to clean the exterior of the unit (do not use solvents such as benzene, thinner or alcohol).
- Do not charge the phone when it is on soft furnishings.

- The phone should be charged in a well ventilated area.
- Do not subject this unit to excessive smoke or dust.
- Do not keep the phone next to credit cards or transport tickets; it can affect the information on the magnetic strips.
- Do not tap the screen with a sharp object as it may damage the phone.
- Do not expose the phone to liquid or moisture.
- Use the accessories like earphones cautiously. Do not touch the antenna unnecessarily.
- Do not use, touch or attempt to remove or fix broken, chipped or cracked glass. Damage to the glass

display due to abuse or misuse is not covered under the warranty.

#### Efficient phone operation Flectronics devices

All mobile phones may get interference, which could affect performance.

- Do not use your mobile phone near medical equipment without requesting permission. Avoid placing the phone over pacemakers, for example, in your breast pocket.
- Some hearing aids might be disturbed by mobile phones.

· Minor interference may affect TVs, radios, PCs, etc.

# Road safety

Check the laws and regulations on the use of mobile phones in the area when you drive.

- Do not use a hand-held phone while driving.
- · Give full attention to driving.
- Pull off the road and park before making or answering a call if driving conditions so require.
- RF energy may affect some electronic systems in your vehicle such as car stereos and safety equipment.
- When your vehicle is equipped with an air bag, do not obstruct with installed or portable wireless equipment.

- It can cause the air bag to fail or cause serious injury due to improper performance.
- If you are listening to music whilst out and about, please ensure that the volume is at a reasonable level so that you are aware of your surroundings. This is particularly imperative when near roads.

### Avoid damage to your hearing

Damage to your hearing can occur if you are exposed to loud sound for long periods of time. We therefore recommend that you do not turn the handset on or off when close to your ear. We also recommend that music and call volumes are set to a reasonable level.

 When using headphones, turn the volume down if you cannot hear the people speaking near you, or if the person sitting next to you can hear what you are listening to.

**NOTE:** Excessive sound pressure from earphones can cause hearing loss.

#### Glass Parts

Some parts of your mobile device are made of glass. This glass could break if your mobile device is dropped on a hard surface or receives a substantial impact. If the glass breaks, do not touch or attempt to remove. Stop using your mobile device until the glass is replaced by an authorised service provider.

#### Blasting area

Do not use the phone where blasting is in progress. Observe restrictions, and follow any regulations or rules.

#### Potentially explosive atmospheres

- Do not use the phone at a refuelling point.
- . Do not use near fuel or chemicals.
- Do not transport or store flammable gas, liquid, or explosives in the same compartment of your vehicle as your mobile phone and accessories.

#### In aircraft

Wireless devices can cause interference in aircraft.

- Turn your mobile phone off before boarding any aircraft.
- Do not use it on the ground without permission from the crew.

#### Children

Keep the phone in a safe place out of the reach of small children. It contains small parts which may cause a choking hazard if detached.

#### **Emergency calls**

Emergency calls may not be available under all mobile networks. Therefore, you should never depend solely on the phone for emergency calls. Check with your local service provider.

# Battery information and care

- You do not need to completely discharge the battery before recharging. Unlike other battery systems, there is no memory effect that could compromise the battery's performance.
- Use only LG batteries and chargers. LG chargers are designed to maximise the battery life.

- Do not disassemble or short-circuit the battery pack.
- Keep the metal contacts of the battery pack clean.
  Replace the battery when it no longer provides
- acceptable performance. The battery pack may be recharged hundreds of times until it needs replacing.

  Perharge the battery if it has not been used for a love.
- Recharge the battery if it has not been used for a long time to maximise usability.
- Do not expose the battery charger to direct sunlight or use it in high humidity, such as in the bathroom.
- Do not leave the battery in hot or cold places as this may deteriorate the battery performance.
- There is risk of explosion if the battery is replaced by an incorrect type.

- Dispose of used batteries according to the manufacturer's instructions. Please recycle when possible. Do not dispose as household waste.
- If you need to replace the battery, take it to the nearest authorised LG Electronics service point or dealer for assistance.
- Always unplug the charger from the wall socket after the phone is fully charged to save unnecessary power consumption of the charger.
- Actual battery life will depend on network configuration, product settings, usage patterns, battery and environmental conditions.

### **3D Content Viewing Precautions**

NOTES FOR VIEWING 3D CONTENT: When viewing 3D content, hold and adjust the device to an appropriate viewing angle and distance, to optimise the 3D experience. If you exceed this viewing angle or distance, you may not be able to view the 3D content.

#### WARNINGS FOR VIEWING 3D CONTENT:

 Viewing 3D content, including videos and games, for a long period of time can cause eyestrain, drowsiness, headaches, nausea or fatigue. Stop viewing immediately and rest if you experience any of these symptoms.

- If you watch 3D content too closely or for too long, it may harm your evesight.
- Some 3D content may cause you reactions such as ducking or dodging the image displayed in the video/game. Therefore, it is best if not to view 3D content near fragile objects or any sharp objects that could cause injury.
- Do not view 3D content while driving, walking or moving around. This may result in injury from bumping into objects, tripping or falling.
- Please check with a medical specialist before allowing children to view 3D content on the device, as viewing 3D content may affect sight development.

- Warning about photosensitisation seizures:
  - If you or anyone in your family has a history of epilepsy or seizures, please check with a medical specialist before viewing 3D content.
  - If you or anyone in your family experiences any of the following symptoms, immediately stop viewing the 3D content and consult a doctor; dizziness or light-headedness, visual transition or alterations. visual or facial instability, such as eve or muscle twitching, unconscious actions, convulsions, loss of consciousness, confusion or disorientation. loss of directional sense, cramps or nausea. Parents should closely monitor children, including teenagers, for these symptoms as they may be

more sensitive to the effects of watching 3D content. Note: These symptoms can occur in any situation without any previous history.

- The risk of photosensitisation seizure can be reduced by taking the following actions:
  - Take frequent breaks from watching 3D content on your phone.
  - If your sight is different in each eye, only view 3D content after taking vision correction measures.

- Some viewers may feel disoriented after viewing 3D content. Therefore, after viewing 3D content on your phone, take a moment to regain awareness of your surroundings before moving.
- Due to characteristics of polarized sunglasses, images on the phone can appear dark in certain angles while viewing with the glasses on.

# Important notice

Please check this section to see if any problems you have had with your phone are described, before taking the phone in for servicing or calling a service representative.

#### 1. Phone memory

When the available space in your phone memory is less than 10%, your phone can't receive new messages. You will need to delete some data from your phone memory. such as applications or messages, to provide more memory space.

#### To manage the application:

1 On the home screen, touch the **Applications** tab and select **Settings** > **Applications** > **Manage** applications.

- 2 When all applications appear, scroll down to the application you want to uninstall and select it.
- 3 Tap Uninstall and touch OK to uninstall the selected application.

#### **!** WARNING

If you delete your data stored on the internal SD card of your phone, you cannot restore it using the Factory data reset option (Settings > Privacy > Factory data reset).

# 2. Optimising battery life

You can extend your battery's life by turning off features that you don't need that run in the background. You can

# Important notice

also monitor how applications and system resources use battery power.

#### To extend the life of your battery:

- Turn off radio communications that aren't in use. Turn off Wi-Fi, Bluetooth or GPS when not in use.
- Turn down screen brightness and set a shorter screen timeout.
- Turn off automatic syncing for Gmail, Calendar, Contacts and other applications.
- Some applications you have downloaded may reduce your battery's life.

#### To check the battery charge level:

1 On the home screen, touch the **Applications** tab and select **Settings** > **About phone** > **Status**.

2 The battery status (charging, discharging) and level (as a percentage of a full charge) are displayed at the too of the screen.

#### To monitor and control battery use:

- On the home screen, touch the Applications tab and select Settings > About phone > Battery use.
- 2 The top of the screen displays the battery usage time. This is either how long since your phone was last connected to a power source or, if connected to a power source, how long since your phone last ran on battery power. The body of the screen lists the applications or services using battery power, from highest consumption to least.

# 3. Installing an open source OS

If you install an open source OS on your phone and do not use the OS provided by the manufacturer, your phone may malfunction.

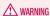

If you install and use an OS other than the one provided by the manufacturer, your phone will not be covered by the warranty.

# ⚠ WARNING

To protect your phone and personal data, only download applications from trusted sources such as Android Market. If some applications are incorrectly installed on your phone, your phone may not work properly, or serious errors may occur. You will need to remove these applications and all their data and settings from the phone.

### 4. Using unlock pattern

Set unlock pattern to secure your phone. This opens a set of screens that guide you through drawing a screen unlock pattern.

You can draw your own unlock pattern by connecting

# Important notice

four or more dots.

If you set a pattern, the phone screen will lock. To unlock the phone, enter the pattern you have set on the screen. Caution: Create a Gmail account first, before setting an unlock pattern.

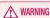

#### Precautions to take when using Pattern Lock

It is essential that you remember the unlock pattern you set. You have five chances to enter your unlock pattern, PIN or password. Once you have used all five chances, you can try again 30 seconds later.

# If you can't remember your unlock pattern, PIN or password:

If you have tried to log on to your Google account on the phone and failed to enter the correct pattern five times, tap the Forgot pattern button. You will then be required to sign in with your Google account to unlock your phone.

If you haven't created a Google account on the phone or cannot remember it, you will have to carry out a factory reset

# 5. Connecting to Wi-Fi networks

To use Wi-Fi on your phone you need to access a wireless access point or "hotspot." Some access points

are open, and you can simply connect to them. Others are hidden or have other security features, so you must configure your phone to connect to them.

Turn off Wi-Fi when you're not using it to extend the life of your battery.

#### To turn Wi-Fi on and connect to a Wi-Fi network:

- 1 On the home screen, touch the Applications tab and select Settings > Wireless & networks > Wi-Fi settings.
- 2 Touch Wi-Fi to turn it on and start scanning for available Wi-Fi networks.
- A list of available Wi-Fi networks is displayed. Secured networks are indicated by a lock icon.

- 3 Touch a network to connect to it.
- If the network is open, you are prompted to confirm you want to connect to that network by touching Connect.
- If the network is secured, you are prompted to enter a password or other credentials. (Ask your network administrator for details.)
- 4 The status bar displays icons indicating Wi-Fi status.

# 6. Opening and switching applications

Multi-tasking is easy with Android because open applications keep running even when you open a further

# Important notice

application. You do not need to quit an application before opening another one. Use and switch between several open applications. Android manages each application, stopping and starting it as needed, to ensure idle applications don't consume resources unnecessarily.

#### To stop using an application:

- 1 On the home screen, touch the Applications tab and select Settings> Applications> Manage applications.
- 2 Scroll to the chosen application and touch Force Stop to close it.

#### TIP!

#### Going back to a recent Application

Touch and hold the **Home** key. A screen will appear listing the applications you have used recently.

# 7. Installing the LG PC suite on your PC

To synchronise your phone with your PC via a USB cable, you need to install the LG PC suite programme on your PC.

You can download this programme from the LG website at www.lg.com. Go to http://www.lg.com and select your region, country and language. Visit the LG website for more information on installing and using the programme.

#### LG PC SUITE

The LG PC Suite IV is a programme that helps you connect your mobile phone to a PC using a USB data communication cable, so you can use your mobile phone's functions on your PC.

#### Major LG PC Suite IV functions

- · Create, edit and delete phone data easily.
- Synchronise data from a PC or phone (contacts, calendar, messages (SMS), bookmarks, call log).
- Transfer multimedia files (photo, video and music) easily with a simple drag & drop between your PC and phone.

- Transfer messages from your phone to your PC.
- Software update without losing your data
   The LG-P920 does not support:
- PC Connection via Bluetooth
- To-do in Calendar
- Java Applications

For more information, please refer to the LG PC Suite IV user guide. This can be found in the Help menu after installing LG PC Suite IV.

# Important notice

# 8. Connecting your phone to a computer via USB

To transfer files in your microSD card using USB devices:

- 1 Install your microSD card on your phone. (It may already be inserted in your phone.)
- Before connecting the USB data cable, make sure the Mass storage mode is enabled on your phone. (On the Applications tab, choose Settings > SD card & phone storage > Mass storage only)
- 3 Use the USB cable with your phone to connect it to a USB port on your computer. Touch Turn on USB storage. You will get a notification that the USB is connected.

When the phone is connected as USB storage, you will receive a notification. You phone's microSD card is installed as a drive on your computer. You can now copy files to and from the microSD card.

**NOTE:** When uninstalling PC Suite IV, USB and Bluetooth Drivers are not automatically removed. They must therefore be removed manually.

TIP! To use the microSD card on your phone again, you need to open the notification drawer and touch Turn off USB storage. During this time, you can't access the microSD card from your phone, so you can't use applications that rely on the microSD card such as camera, gallery and music functions. To disconnect your phone from the computer, carefully follow the computer.

's instructions about how to disconnecting USB devices, to avoid losing information on the card.

- Safely disconnect the USB device from your computer.
- 2 Open the notification drawer and touch Turn off USB storage.
- 3 Touch Turn off in the dialogue box that opens.

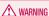

Do not insert or remove the microSD card when the phone is on. This might damage the microSD card as well as your phone, and the data stored on the microSD card could be corrupted. To remove the microSD card safely, from the Home screen press the Menu key and touch Settings > SD card & phone storage > Unmount SD card.

# Important notice

# 9. Unlock screen when using a data connection

The LCD display will go dark if untouched for a set time when using a data connection. Touch it to turn it on again.

### Do not connect your phone when you turn your PC on and off

Make sure you disconnect your phone and PC via a data cable to avoid any harm to your PC.

#### 11. Hold your phone upright

Please hold your phone straight and level, like a normal phone. The LG-P920 has an internal antenna. Be careful not to scratch or damage the back of the phone, as this will impair performance. While making/receiving calls or sending/receiving data, try to avoid holding the lower part of the phone where the antenna is located. This may affect call quality.

#### 12. If the screen freezes

If the phone does not respond to user input, or the screen freezes:

Remove the battery, reinsert it and switch on the phone. If it still does not work, please contact the service centre.

# Getting to know your phone

To turn on the phone, hold down the **Power** key for 3 seconds.

To turn off the phone, hold down the **Power** key for 3 seconds, touch Power off and touch OK.

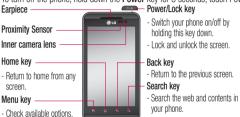

⚠ WARNING: Placing a heavy object on the phone or sitting on it can damage its LCD and touch screen functions. Do not cover the protective film on the LCD 's proximity sensor. This could cause the sensor to malfunction.

TIP! Touch the Menu key whenever you tap an application to see what options are available.

TIP! If the LG-P920 displays an error message when you use it, or if you cannot turn it on, remove the battery, put it back in, then turn it on again after 5 seconds.

27

# Getting to know your phone

Stereo earphone Power/Lock key connector

#### Volume keys

- On the home screen: control ringer volume.
- During a call: control your earpiece volume.
- When playing music: control volume at any time.

Charger, micro USB cable connector

HDMI

3D kev

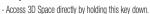

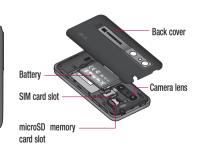

#### Installing the SIM card and battery

Before you can start using your new phone, it has to be set up. To insert the SIM card and battery:

1 To remove the back cover, hold the phone firmly in one hand. With the other hand, firmly press down on the centre of the battery cover, while pulling the top away with your forefinger. Then lift off the battery cover.

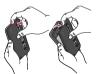

2 Slide the SIM card into the SIM card holder. Make sure the gold contact area on the card is facing downwards.

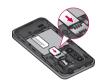

# Getting to know your phone

3 Insert the battery in place by aligning the gold contacts on the phone and the battery.

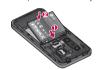

4 Replace the phone's back cover.

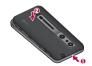

### Charging your phone

The charger connector is on the top of your LG-P920. Insert the charger and plug it into an electrical socket. Your LG-P920 must be charged until you can see

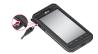

**NOTE:** The battery must be fully charged on first use to extend battery lifetime.

#### Installing the memory card

To store multimedia files, such as photographs taken with the built-in camera, you must insert a memory card into your phone.

To insert a memory card:

1 Turn off your phone before inserting or removing the memory card. Remove the back cover.

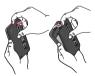

2 Insert the memory card into the slot. Make sure the gold contact area is facing downwards.

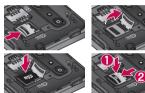

# Formatting the memory card

Your memory card may already be formatted. If not, you must format it before you can use it.

# Getting to know your phone

**NOTE:** All files on your memory card are deleted when it is formatted.

- On your home screen, touch the **Applications** tab to open the applications menu.
- 2 Scroll down and touch **Settings**.
- 3 Scroll down and touch **SD card & phone storage**.
- 4 Touch Unmount SD Card
- 5 Touch Format SD card, then confirm your choice.
- 6 If you set a pattern lock, enter it and select Erase Everything. The card will then be formatted and ready to use.

**NOTE:** If there is content on your memory card, the folder structure may be different after formatting, as all

files will have been deleted.

TIP! If your memory card is already removed, you can use the following steps to format it. Touch Applications > Settings > SD card & phone storage > Format SD Card.

MARNING Do not insert or remove the memory card while the phone is on. Otherwise you may damage the memory card and your phone, and the data stored on the memory card may be corrupted. To remove the memory card safely, select Applications > Settings > SD card&phone storage > Unmount SD card.

### Your Home screen

#### Touch-screen tips

Here are some tips on navigating around your phone.

**Touch -** To choose a menu/option or open an application, touch it.

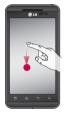

Touch and hold - To open an options menu or grab an object you want to move, touch and hold it.

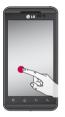

# Your Home screen

**Drag -** To scroll through a list, or move slowly, drag across the touch screen.

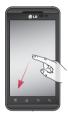

Flick - To scroll through a list, or move quickly, flick across the touch screen (drag quickly and release).

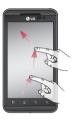

Pinch and stretch - To zoom in on content while centring the image between the finger tips, pinch on the screen by pressing two fingers down and bringing them together. For stretching content, move the fingers away from each other to zoom out on an image.

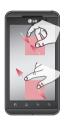

#### NOTE:

- . To select an item, touch the centre of the icon.
- Do not to press too hard: the touch screen is sensitive enough to pick up a light, steady touch.
- Use the tip of your finger to touch the option you want. Be careful not to touch any other keys.

### Your Home screen

### Lock your phone

When you are not using your LG-P920, press the **Power** key to lock it. This helps avoid accidental touches on the screen and saves battery power.

If you do not use the phone for a while, whatever screen you are viewing will be replaced by the lock screen to conserve the battery.

**NOTE:** If there are any programmes running when you set the pattern, they may keep running in lock mode. We recommend you exit all programmes before entering lock mode to avoid unnecessary charges (e.g. for phone calls, web access or data communications).

#### Unlock screen

To wake up your phone, press the **Power** key. The lock screen will appear. Touch and slide up the lock screen to unlock your home screen. The last screen you viewed will open.

#### Home

Simply move your finger left or right to view them. You can also customise each panel with widgets, shortcuts to your favourite applications, folders and wallpaper.

**NOTE:** Some screen images may vary depending on your phone provider.

On your home screen, you can view quick keys on the bottom of the screen. Quick keys provide easy, one-touch access to the functions you use most.

Touch the **Phone** icon to bring up the touch-dialling

Touch to open your **contacts**.

Touch the **Messaging** icon to access the messaging menu. You can create a new message here.

Touch the **Applications** tab at the bottom of the screen. You can then view all the installed applications. Just touch to scroll through your applications.

To open any application, simply touch the icon in the applications list.

**NOTE**: Pre-loaded applications may vary depending on your phone's software or your service provider.

# Adding widgets to your home screen

You can customise your home screen by adding shortcuts, widgets or folders to it. For added convenience when using your phone, put your favourite widgets on the home screen.

#### To add an icon to your home screen:

1 On the home screen, touch the Menu key and select Add. Alternatively, touch the empty part of the home screen for an extended period.

### Your Home screen

- 2 In the Edit Mode menu, touch the type of item you want to add.
- 3 For example, select Folders from the list and tap it. Select Contacts with phone numbers from the list and tao it.
- 4 A new folder's icon will appear on the home screen. Drag it to the desired location on the right panel and take your finger off the screen.

TIP! To add an application icon to the home screen from the **Applications** menu, touch and hold the application you want to add.

## To remove an application icon from the home screen:

- 1 Touch and hold the icon you want to remove. The rubbish bin icon will appear.
- 2 Drag and drop the application icon to the rubbish bin icon .

**NOTE:** You cannot delete pre-loaded applications. (You can only remove their icons from the screen.)

# Getting back to a recently used application

2 Touch an icon to open its application. Or touch the **Back** key to go back to your current application.

#### Notification drawer

The notification drawer runs across the top of your screen.

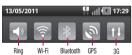

Touch and slide the notification drawer down with your finger.

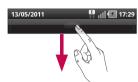

Alternatively, on the home screen touch the **Menu** key and select **Notifications**. Here you can check and manage Wi-Fi, Bluetooth and GPS status, as well as other notifications.

## Viewing the status bar

The status bar uses different icons to display phone information, such as signal strength, new messages,

#### Your Home screen

battery life and Bluetooth and data connections.

The table below explains the meaning of the icons you are likely to see in the status bar.

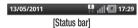

| lcon     | Description                  |
|----------|------------------------------|
| Ho       | No SIM card                  |
| ăd       | No signal                    |
| <b>a</b> | Airplane mode                |
| -        | Connected to a Wi-Fi network |

| Icon        | Description                     |
|-------------|---------------------------------|
| n           | Wired headset                   |
| 8           | Call in progress                |
| <b>C</b> 00 | Call on hold                    |
| 60          | Speakerphone                    |
| Ø           | Phone microphone is muted       |
| *           | Missed call                     |
| *           | Bluetooth is on                 |
| *           | Connected to a Bluetooth device |

| lcon        | Description           |
|-------------|-----------------------|
| 1           | System warning        |
| C           | Alarm is set          |
| 00          | New voicemail         |
| ()x         | Ringer is silenced    |
| } <b></b> } | Vibrate mode          |
|             | Battery fully charged |
| 1           | Battery is charging   |
| E.          | Data in and out       |

| Icon  | Description                            |
|-------|----------------------------------------|
| 1     | Phone is connected to PC via USB cable |
| ₽     | Downloading data                       |
| Û     | Uploading data                         |
| 0     | GPS is acquiring                       |
| Carpo | Receiving location data from GPS       |
|       | On-Screen Phone connected              |
| 3     | 3 more notifications not displayed     |
|       | Data is synchronising                  |

## Your Home screen

| lcon | Description             |
|------|-------------------------|
|      | Download finished       |
|      | New email               |
| M    | New Gmail               |
| talk | New Google Talk message |
|      | New message             |
|      | Song is playing         |
| 1    | Upcoming event          |

| Icon         | Description                       |
|--------------|-----------------------------------|
| 7            | Portable Wi-Fi hotspot is active  |
| 0            | Portable hotspot is active        |
| <b>(9)</b>   | SmartShare On                     |
| $\dot{\phi}$ | SmartShare Off or sharing request |

#### On-screen keyboard

You can enter text using the on-screen keyboard. The on-screen keyboard appears automatically on the screen when you need to enter text. To manually display the keyboard, simply touch a text field where you want to enter text.

#### Using the keypad & entering text

Tap once to capitalise the next letter you type. Double-tap for all capitals.

1232 Tap to switch to the numbers and symbols keyboard. You can also hold this tab down to view the settings menu.

Tap to view or change the writing language.

space Tap to enter a space.

→ Tap to create a new line in the message field.

□ Tap to delete the previous character.

↓ Tap to hide the on-screen keyboard.

#### **Entering accented letters**

When you select French or Spanish as the text entry language, you can enter special French or Spanish characters (e.g. á).

For example, to input "á", touch and hold the "a" key until the special characters are shown. Then select the special character you want.

## Google Account Set-up

The first time you open the Google application on your phone, you will be required to sign in with your existing Google account. If you do not have a Google account, you will be prompted to create one.

## Creating your Google account

- 1 On the home screen, touch the **Applications** tab

  to open the applications menu.
- 2 Tap Gmail and tap Next > Create to start the Gmail set up wizard.
- 3 Touch a text field to open the touch keyboard, and enter your name and username for your Google account. When entering text, you can move to the next text field by touching Next on the keyboard.

- 4 When you have entered your name and username, tap Next. Your phone will communicate with Google servers and check username availability.
- 5 Enter and re-enter your password. Then follow the instructions and enter the required and optional information about the account. Wait while the server creates your account.

### Signing in to your Google account

- 1 Enter your email address and password, then tap Sian in. Wait to sign in.
- 2 After sign in, you can use Gmail and Google services on your phone.

3 Once you have set up your Google account on your phone, it will automatically be synchronised with your Google account on the web. (This depends on your synchronisation settings.)

After sign in, you can use Gmail, Google Calendar and Android Market, download applications from Android Market, back up your settings to Google servers and use other Google services on your phone.

#### IMPORTANT!

 Some applications, such as Calendar, only work with the first Google Account you add. If you plan to use more than one Google Account with your phone, make sure you sign into the one you want to use with these applications first. When you sign in, your contacts, Gmail messages, calendar events and other information from these web applications and services are synchronised with your phone. If you don't sign into a Google account during setup, you will be prompted to sign in or create one the first time you start an application that requires an account, such as Gmail or Android Market.

 If you want to use the backup feature to restore your settings to this phone from another phone running Android OS or later, you must sign into your Google account now, during setup. If you wait until setup is complete, your settings will not be restored.

## Google Account Set-up

 If you have an enterprise account through your company or another organisation, your IT department may have special instructions on how to sign into that account.

## Calls/Contacts

#### Making a voice call

- 1 Touch to open the keypad.
- 2 Enter the number on the keypad. To delete a digit, touch the **Clear** icon
- 3 Touch the Call icon to make a call.
- 4 To end a call, touch the End icon ....

TIP! To enter "+" to make international calls, hold down O+.

**TIP!** To bring up the keypad during a call, touch **Dialpad**.

### Making a video call

plugged in.

- 1 Touch to open the keypad.
- Enter the phone number as before.
  Touch the Video call icon to make a video call.
- If you do not want to use the speaker phone, touch
   Speaker and make sure you have your headset
- 5 While the video call is connecting, you will see your own image: after the other party answers, you will see their image on the screen. Adjust the inner camera position if necessary.
- 6 To end a video call, touch End.

## Calls/Contacts

**Private:** You can change the image instead of showing the current private one.

Dialpad: Type in a number.

Hold: Mute the microphone and pause the video.

**Mute:** Mute the microphone.

Speaker: Speaker on or off.

#### In Video call Menu

**Capture -** You can capture an image of the other party or your own.

Use back/front camera - Switch cameras.

#### Calling your contacts

- 1 Touch to open your list of contacts.
- 2 Scroll through the contact list or enter the first letter(s) of the contact you want to call by touching Search
- 3 In the list, touch the contact you want to call.

### Answering and rejecting a call

TIP! Place your phone screen down or press the volume (side) key to mute the sound of an incoming call. Tap Applications > Settings > Gesture > Use motion gestures > Incoming call > tick Mute.

#### When screen is locked:

When your phone rings, drag the Decline icon 
to the left to Decline/Reject an incoming call.

#### When screen is unlocked:

#### TIP! Excuse messages

When you want to Decline/Reject a call, you can send a message quickly by dragging Excuse msg on the screen. This is useful if you need to reply to a message during a meeting.

#### Adjusting call volume

To adjust the in-call volume during a call, use the volume up & down key on the left side of the phone.

#### Making a second call

- 1 During your first call, touch Dialpad and dial the number. Also, you can search your contacts by touching Contacts and select the number you want to call.
- 2 Touch the **Call** icon to connect the call.
- 3 Both calls will be displayed on the call screen. Your initial call will be locked and put on hold.

## Calls/Contacts

- 4 Touch the hold list to toggle between calls.

  NOTE: You can touch Merge calls to make a conference call.
- 5 To end active calls, touch the End icon

### Viewing your call logs

On the home screen, touch and choose the **Call** log tab.

View a complete list of all dialled, received and missed calls.

**TIP!** Touch any single call log entry to view the date, time and duration of the call.

TIP! Touch the Menu key, then touch Delete All to delete all recorded items.

#### Call settings

You can configure phone call settings, such as call forwarding and other special features offered by your carrier.

- On your home screen, touch the Applications tab to open the applications menu.
- 2 Scroll down and touch **Settings**.
- 3 Tap Call settings and choose the options you want to adjust.

#### < Fixed Dialling Numbers >

Select Fixed Dialling Numbers to turn on and compile a list of numbers that can be called from your phone. You'll need your PIN 2 code, available from your operator. Only numbers on the fixed dial list can be called from your phone.

#### < Voicemail >

**Voicemail service** – Allows you to select your carrier's voicemail service.

Voicemail settings – If you are using your carrier's voicemail service, this option allows you to enter the phone number to use for listening to and managing your voicemail.

#### < Other call settings >

Call reject – Set to reject calls on list or all calls. If you make a Call reject list, touch Call reject list > Menu key > New reject entry. Then create New reject entry from Contacts, Call loas or New number.

**Call forwarding** – You can configure how your calls are forwarded if you're on the phone, if you don't answer, etc.

**Additional settings** – This lets you change the following settings:

- Caller ID: Choose whether to display your number on an outgoing call.
- Call waiting: If call waiting is activated, the handset

## Calls/Contacts

will notify you of an incoming call while you are on another call. (This depends on your network provider.)

 Select line: Allow selection of different phone numbers in your SIM.

**Call barring** – Select when you would like calls to be barred. Enter the call barring password. Please check with your network operator about this service.

Call costs – View the charges applied to your calls. (This service is network dependent: some operators do not support this function.)

**Call duration** – View the duration of all calls, dialled calls, received calls and the last call.

Excuse messages – When you reject a call, you

can send a message quickly using this function. This is useful if you need to reply to a message during a meeting.

Video call settings - Change your video call settings.

#### Contacts

You can add contacts on your phone and synchronise them your Google account contacts or those in other accounts that support contact synchronisation.

## Searching for a contact

- 1 On the home screen, touch to open your contact list
- 2 Touch **Search** and enter the contact name using

the keypad.

#### Adding a new contact

- On the home screen, touch , and enter the new contact's number, then touch the Menu key , and touch Add to contacts. Then choose whether to create new contact or Add to the existing.
- 3 Select the contact type by touching
- 4 Touch a text field to open the touch keyboard and enter a new contact's name.

- 5 Touch a contact information category and enter your contact's details.
- 6 Touch Save to save the contact.

#### **Favourite contacts**

You can assign frequently-called contacts as favourites.

#### To add a contact to your favourites:

- On the home screen, touch to open your contact list.
- 2 Touch a contact to view their details.
- 3 Touch the star to the right of the contact's name. The star will turn gold.

## Calls/Contacts

#### To remove a contact from your favourites list:

- 1 On the home screen, touch to open your contact list.
- 2 Touch the Groups tab and select Favourites. Touch a contact to view their details.
- 3 Touch the gold star to the right of the contact's name. The star will turn grey and the contact will be removed from favourites.

## Messaging/Email

#### Messaging

Your LG-P920 combines SMS and MMS into one intuitive, easy-to-use menu.

## Sending a message

- 1 Touch the icon on the home screen to open a blank message.
- 2 Enter a contact name or call number in the To field. As you enter the contact name, matching contacts will appear. You can touch a suggested recipient. You can add multiple contacts.

**NOTE:** You will be charged for a text message for every person you send the message to.

- 3 Touch Enter message below to start entering your message.
- 4 Touch Send to send your message.
  - **TIP!** You can touch the icon to attach the file you want to send with your message.
  - 5 The message screen opens, with your message after your name. Responses will appear on the screen. As you view and send additional messages, a message thread will be created.

## Messaging/Email

## **MARNING**

The 160-character limit may vary from country to country, depending on language and how the SMS is coded.

## **MARNING**

If an image, video or audio file is added to an SMS message, it will be automatically converted into an MMS message and you will be charged accordingly. **NOTE:** If you get an SMS message during a call, there will be a ring notification.

### Changing your message settings

Your LG-P920 message settings are pre-defined, so you can send messages immediately. You can change these settings based on your preferences.

Touch the **Messaging** icon on the home screen and touch the **Menu** key, then tap **Settings**.

#### Setting up your email

Touch the **Applications** tab and select **Email**. If the email account is not set up, you need to start the email set up wizard.

**TIP!** If an email account is already set up, the wizard is not activated automatically.

You can select mailbox type MS Exchange or Others.

## Microsoft Exchange email account

Email address – Enter the account email address.
User name – Enter the account username.
Password – Enter the account password.
Domain – Enter the account domain (optional)
Server address – Enter the server address

Use SSL - Choose whether or not to use SSL

SSL for Microsoft Exchange.

Touch the Next button to connect the server.

Setup complete page will appear: you will need to enter "name" for account display and My name.

The account will now appear in the list of accounts in your Email folder.

#### Other (POP3, IMAP) email account

Email address – Enter the account email address.

Password - Enter the account password.

Setup complete page will appear and you will need to enter "name".

The account will now appear in the list of accounts in your Email folder.

## Messaging/Email

**POP3 / IMAP4** – Select protocol type, either POP3 or IMAP4.

**Incoming server** – Enter the incoming email server address.

Secure type – TLS/SSL/Off.

**Port number** – Normally each account's default number will be displayed.

**Outgoing server** – Enter the outgoing email server address.

SMTP Secure type - TLS/SSL/Off.

**Port number** – Normally each account's default number will be displayed.

#### The Accounts screen

The **Accounts** screen lists your **Combined Inbox** and each of your email accounts.

• Touch the **Application** tab and select **Email**. The **Account list** screen appears.

TIP! In account lists, touch an email account more heavily to move the account icon to the home screen. Touch the icon to go to straight to the inbox.

You can touch an account to view its **Combined Inbox**. The default account from which you send email is indicated with a tick.

#### To open your Combined Inbox:

If you have configured email to send and receive email from more than one account, you can view all messages sent to all accounts in your Combined Inbox.

- Touch Email.
- **2** Touch **Combined Inbox** (on the **Accounts** screen). Messages in the Combined Inbox are colour-coded on the left, by account, using the same colours used for your accounts in the **Accounts** screen.

### Composing and sending email

#### To compose and send a message:

1 In the **Email** application, touch the **Menu** key, then touch Compose.

- 2 Enter an address for the message' s intended recipient. As you enter text. matching addresses will be offered from your contacts. Separate multiple addresses with commas.
- 3 Touch the Menu key and then touch Add Cc/Bcc to copy or blind copy to other contacts/email addresses.
- **4** Enter the text of the message.
- Touch **Attach** to attach the file you want to send with your message.
  - Touch Send.

If you're not ready to send the message, touch the Menu key and the touch Save as draft to save it in a Drafts folder. Touch a message in a Drafts folder

## Messaging/Email

to resume working on it. Your message will also be saved as a draft if you touch the **Back** key before sending it. Touch **Discard** to abandon and delete a message, including any saved drafts. If you aren't connected to a network, for example if you're working in airplane mode, the messages you send are stored in your **Outbox** folder until you're connected to a network. If it contains any pending messages, the **Outbox** will be displayed on the **Accounts** screen.

Please note that messages sent using an Exchange account will not be stored on the phone: they will be stored on the Exchange server itself.

If you want to see your sent messages in the  ${\bf Sent}$  folder

(or with the **Sent** label), you may need to open the **Sent** folder/label and select **Refresh** from the options menu.

TIP! When a new email arrives in the inbox, there will be sound and vibration notification. Tap the email notification to end it.

### Working with account folders

Each account has **Inbox**, **Outbox**, **Sent**, **Drafts**, **Rubbish Bin and Junk folders**. Depending on the features your account service provider supports, you may have additional folders.

## Adding and editing email accounts

#### To add an email account:

- 1 Touch the **Applications tab** and select **Email**.
- 2 Select MS Exchange or Other. If an email account is already set up, the wizard is not activated automatically. In this case, you need to touch the Menu key then tap Add account.

#### To change account settings:

- 1 Open the Accounts screen.
- 2 Touch the Menu key and select Settings.

#### To delete an email account:

- 1 Open the Accounts screen.
- 2 Touch and hold the account you want to delete.
  - 3 Touch Remove account in the menu that opens and touch OK in the dialogue box to confirm.

## Social networking

You can use your phone for social networking and to manage your micro-blog in on-line communities. You can update your current status, upload photos and view your friends' status updates.

If you don't have an account, you can visit the website to set one up.

**NOTE**: Additional costs may be incurred when connecting to and using online services. Check data charges with your network provider.

#### Adding your account to your phone

1 Touch and hold the home screen. When various Widgets appear, choose Social+ 1 and tap the Setting button. You can also access a different

- way. On the home screen, choose **Applications** > **Settings** > **Accounts & sync** > Social+ settings.
- Choose the social networking client application you want to use from Facebook, Twitter and MySpace.
   Enter your community email address and password.
- then tap **Log in**.

  4 Wait while your details are confirmed with your
- community.

  5 If you tap your community, you can see the its

current status.

## Viewing and updating your status

1 You can view and update social community content using the **Social+** widget at any time.

- 2 On the Social+ \*\*\* widget, choose the Social Networks service you log in to. You will then see your status and contents
- 3 When you touch the input box, the screen will switch to update your current status with comments or upload photos.

TIP! You can update your status simultaneously by checking the SNS services you want to upload from Facebook. Twitter and MySpace.

NOTE: This depends on network services.

TIP! You can use information about friends on the social networking site only, or synchronise all data to contacts.

# Removing accounts from your phone

- Choose Applications > Settings > Accounts & sync.
- 2 Choose the account you want to delete, then touch Remove account.

## Social networking

#### What's New

Show notifications for a Missed call, an Unread message, Voice mail, Email in priority order. Notifications over a certain period of time are shown.

- 1 Choose Applications > What's New.
- 2 By tapping the button, you can choose between list view or category view.

## Photos and videos

#### Getting to know the viewfinder (Camera)

Zoom - Zoom in or out. Alternatively, you can use the side volume keys.

Switch camera - You can move to the internal camera from the external one.

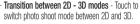

Taking a photo

Video mode - Slide this icon to the right to switch to video mode.

TIP! You can close all shortcut options to give a clearer viewfinder screen. Just touch the centre of the viewfinder once. To restore the options. touch the screen again.

Gallery - Touch the last photo you took to view. This enables you to access your gallery and view saved photos within camera mode.

**Settings** - Touch this icon to open the settings menu. See Using the advanced settings.

Flash - Allows you to turn on the flash when taking a photo in a dark place.

Brightness - This defines and controls the amount of sunlight entering the image. Slide the brightness indicator along the bar towards "-" to lower the image brightness or towards "+" to increase it.

65

## Photos and videos

### Taking a guick snap

- Open the **Camera** application.
- 2 Holding the phone, point the lens towards the subject you want to photograph.
- The camera brings the image into focus. When the image is in focus, the focus indicators in each corner turn green and the camera takes a picture.

Notice: A shading issue may occur when you take a picture indoors, due to the characteristics of the camera. (Shading means a colour difference between centre and sides.)

#### Once you've taken the photo

Your captured photo will appear on the screen.

Share Touch to share it via Bluetooth, Picasa. Messaging, Facebook for LG, MySpace for LG. Twitter for LG. Gmail or Email.

**NOTE:** Additional charges may apply when MMS messages are downloaded while roaming. TIP! If you have a social networking site account and set it up on your phone, you can share your photos with your community.

Set as Touch to set the image as Contact icon or Wallpaper.

Rename Touch to edit the name of the selected picture.

Touch to edit the photo you took.

Touch to delete the image.

Touch to take another photo immediately.

Touch to view the last photo you took.

# Using the advanced settings (Camera)

In the viewfinder, touch to open all the advanced options.

You can change the camera setting by scrolling the wheel. After selecting an option, touch the **Back** key.

Focus – Select the focus option from Auto, Macro, Continuous AF and Face tracking.

**Image size** – Touch to set the size (in pixels) of the picture you are taking.

Scene mode – Choose between Auto, Portrait, Landscape, Sunset and Night.

White balance – Choose between Auto, Incandescent, Sunny, Fluorescent and Cloudy.

**Color effect** – Choose a colour tone for your new photo. Choose between **None**, **Sepia**, **Mono** and **Negative**.

**Timer** – The self-timer allows you to set a delay before a picture is taken after pressing the shutter.

## Photos and videos

**Shot mode** – Select shooting mode from Normal or Continuous shot.

Image quality – Choose between Super Fine. Fine and **Normal**. The finer the quality, the sharper the photo. However, the file size will be larger, meaning you'll be able to store fewer photos in the memory.

Auto review – If you set Auto review to on, it will automatically show you the picture you have just taken. **Shutter sound** – Select one of the four shutter sounds. **Tag location** – Activate to use your phone's locationbased services. Take pictures wherever you are and tag them with the location. If you upload tagged pictures

to a blog that supports geotagging, you can see the

pictures displayed on a map.

NOTE: This function is only available when location service is activated.

Storage - Select either Internal SD card or External SD card to save images.

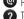

Restore all camera default settings.

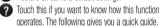

TIP! When you exit the camera, some settings will return to their defaults. Check the camera settings before you take your next photo. TIP! The settings menu is superimposed over the viewfinder, so when you change image colour or quality features you will see the image preview change behind the settings menu.

#### Viewing your saved photos

You can access your saved photos from within camera mode. Just touch and your gallery will appear on the screen. Touch the photo on the screen. You will then see Slideshow and Menu.

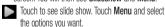

Touch to share the contents.

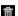

Touch to delete a photo.

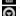

Touch **More** for more options, as below.

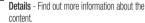

**Set as** - Set as contact icon or wallpaper.

**Crop** - Crop your photo. Move your finger across the screen to select an area.

Rotate - Rotate left or right.

**Edit** - Touch to edit the image using various tools.

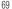

### Photos and videos

#### Getting to know the viewfinder (Video camera)

**Zoom** - Zoom in or out. Alternatively, you can use the side volume keys.

**Switch camera** - You can move to the internal camera from the external one.

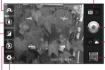

**Transition between 2D - 3D modes** - Touch to switch photo shoot mode between 2D and 3D.

Start recording

Camera mode - Slide this icon to the left to switch to camera mode.

•Gallery - Touch to view the video you recorded last. This enables you to access your gallery and view your saved videos from within the video mode.

Settings - Touch this icon to open the settings menu. See Using the advanced settings.

Flash - Allows you to turn on the flash when taking a photo in a dark place.

-Brightness - This defines and controls the amount of sunlight entering the image. Slide the brightness indicator along the bar towards "." to lower the image brightness or towards "+" to increase it.

TIP! You can close all shortcut options to give a clearer viewfinder screen. Just touch the centre of the viewfinder once. To restore the options, touch the screen again.

# Shooting a quick video

- Open the **Camera** application and slide the camera mode button down to the **Video** position. The shutter icon will change to .
- 2 The video camera viewfinder will appear on the screen.
- 3 Holding the phone, point the lens towards the video subject.
- Touch the start video icon .
- REC will appear at the bottom of the viewfinder. along with a timer showing the length of the video.
- Touch the stop video icon (a) to stop recording.

# After shooting a video

A still image representing your video will appear on the screen.

Touch to play the video.

Touch to share your video via Bluetooth. Email, Gmail, Messaging or YouTube.

**NOTE:** Additional charges may apply when MMS messages are downloaded while roaming.

Rename Touch to edit the name of the selected video.

Touch to delete the video you made and confirm by touching Yes. The viewfinder will reappear.

Touch to shoot another video straight away.

# Photos and videos

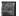

Touch to view the last video you recorded.

# Using advanced settings (Video camera)

Using the viewfinder, touch to open all the advanced options.

Adjust the video camera settings by scrolling the wheel. After selecting an option, touch the **Back** key.

Video size – Touch to set the size (in pixels) of the video you will record. Set the video image size as 1080P(1920x1080), 720P(1280x720), D1(720x480), VGA(640x480), QVGA(320x240) or QCIF(176x144).

White balance – The white balance ensures white areas in your video are realistic. To enable your camera to adjust the white balance correctly, you may need to determine the light conditions. Choose between Auto, Incandescent. Sunny. Fluorescent and Cloudy.

**Color effect** – Choose a colour tone to use for your new view. Choose between **None, Sepia, Mono** and **Negative.** 

Video quality – Choose between Super Fine, Fine and Normal.

**Duration** – Set a time limit for your video. Choose between **Normal** and **MMS** to limit the maximum size to send as an MMS message.

**Audio recording** – Choose **Mute** to record a video without sound.

**Auto review** – If you set this to **0n**, it will automatically show you the video you have just recorded.

Storage – Select either Internal SD card or External SD card to save videos.

- Reset all video camera settings.
- Touch this if you want to know how this function operates. The following gives you a guick guide.

# Watching your saved videos

- 1 In the viewfinder, touch on the lower right-hand corner
- **2** Your gallery will appear on the screen.
- **3** Touch a video once to bring it to the front of the gallery. It will start to play automatically.

# Adjusting the volume when viewing a video

To adjust the volume of a video while it is playing, use the volume keys on the left side of the phone.

# Photos and videos

# 3D photos and videos Taking a 3D Photo

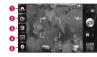

- Switch camera You can move to the internal camera from the external one.
- 3D focus- You can manually fine-tune 3D focus by adjusting the amount of overlapping with a bar that appears at the bottom. Before starting to take a 3D picture, you can use this function.

- S Brightness This defines and controls the amount of sunlight entering the video. Slide the brightness indicator along the bar towards "-" to lower the video brightness or "+" to increase it.
- 3D Photo size Touch to set the size of the 3D photo you will take. Set your 3D photo image size as 3M, 2M or 1M.
- **5 Settings** Touch this icon to open the settings menu. See Using the advanced settings.
  - 3D focus mode Select the auto 3D focus option from Border, Center. Border uses a border area for optimizing the amount of overlapping. Center uses a center area for it. You can also find-tune manually with 3D focus function of viewfinder.

- 1 Open the Camera application.
- 2 Touch the 3D button 20 on the viewfinder.
- **3** Holding the phone, point the lens towards the subject you want to photograph.
- 4 Touch the shutter icon .
- 5 The camera brings the image into focus. When the image is in focus, the focus indicators in each corner turn green and the camera takes a picture.

#### Recording a 3D Video

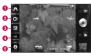

- Switch camera You can move to the internal camera from the external one.
- 3D focus You can manually fine-tune 3D focus by adjusting the amount of overlapping with a bar that appears at the bottom. Before starting to take a 3D video, you can use this function. You can't adjust this function while recording.
- 8 Brightness This defines and controls the amount of sunlight entering the video. Slide the brightness indicator along the bar towards "-" to lower the video brightness or "+" to increase it.
- 3D Video size Touch to set the size (in pixels) of the 3D video you will record. Set your 3D video image size as HD (1280x720), D1 (720x480) or VGA (640x480).

# Photos and videos

- Settings Touch this icon to open the settings menu. See Using the advanced settings.
  - 3D focus mode Select the auto 3D focus option from Border, Center. Border uses a border area for optimizing the amount of overlapping. Center uses a center area for it. You can also find-tune manually with 3D focus function of viewfinder.
  - Stabilization Set On to compensate unsteady hand
- 1 Open the Camera application and slide the camera mode button down to the Video position. The shutter icon will change to .
- 2 The video camera viewfinder will appear on the screen: touch the 3D button 3D.

- 3 Holding the phone in landscape view, point the lens towards the video subject.
- 4 Touch the start video icon . REC will appear at the bottom of the viewfinder, along with a timer showing the length of the video.
- 5 Touch the stop video icon to stop recording. NOTE
- 3D camera mode is only allowed in landscape view.
- Keep the distance between the camera and the object more than 0.5m
- For the optimal 3D viewing experience, hold the device 30~40cm away from your eyes.

# 3D Space

Press and hold the 3D key on the right side of the phone to access 2D 3D Space. It will show you 3D content such as YouTube 3D, 3D Gallery, 3D Camera and 3D quide.

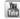

### YouTube 3D

- Touch YouTube 3D to launch. As the screen switches to YouTube 3D web, various 3D videos appear.
- 2 Select a video you want to watch. The video will be shown in side by side format in portrait mode.
- 3 Rotate to landscape and 3D mode will turn on automatically.

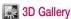

- Touch the 3D Gallery. The 3D images will then be listed.
- 2 Choose one you want to see.

#### NOTE

- 3D content is best viewed with the screen 30~40cm in front of you.
- To enjoy the 3D effect, the content needs to be set in the right 3D format. If the content is not shown in 3D, change the format using the 3D formatter.

# 3D Space

# 3D Camera

1 Touch the 3D Camera and the screen will switch to 3D camera mode. To create 3D photos and 3D recordings, see the 3D photos and videos on previous pages.

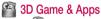

1 Touch 3D Game & Apps and any 3D Games and Applications you have downloaded from Market will be listed. Four applications, such as Asphalt6, Let's Golf2, Nova, Gulliver's Travels, are provided as default settings.

# 3D Guide

The 3D Guide contain instructions that makes 3D content easier to use with this phone. It will advise you how to create 3D pictures, connect to 3D TV via HDMI, view 3D content and share them.

# Multimedia

# Gallery

You can also save your files to an external memory card. The advantage of using a memory card is that you can free up memory space on your phone.

Touch the **Applications** tab, then select **Gallery**.

1 You can access your saved photos from within camera mode. Just touch and your gallery will appear on the screen. Touch the photo on the screen. You will then see Slideshow and Menu.

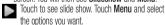

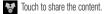

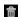

Touch to delete a photo.

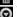

Touch More for more options, as below.

Details - Find out more information about the content.

Set as - Set as contact icon or wallpaper.

**Crop** - Crop your photo. Move your finger across the screen to select an area

Rotate - Rotate left or right.

Edit - Touch to edit the image using various tools.

NOTE: You can access 3D content on Gallery.

To view MPO files,

1 Select the image you want to watch.

## Multimedia

- 2 Rotate to landscape and touch the MPO viewer.
- 3 Tilt your phone.
- To view 3D content,
- **1** Select the image you want to watch.
- 2 Rotate to landscape and 3D mode turns on.3 For more information, refer to the 3D Guide.
- **NOTE:** A part of image files can be converted 2D to 3D.

### Music

Your LG-P920 has a built-in player that lets you play all your favourite music. To access the music player, touch the Applications tab then select Music.

# Playing a song

- On the home screen, touch the Applications tab and select Music.
- 2 Touch Songs.
- 3 Select the song you want to play.
- 4 Touch III to pause the song.
- 5 Touch to skip to the next song.
- 6 Touch to go back to the start of the song.
  Touch twice to go back to the previous song.

To adjust the volume while listening to music, touch the up and down volume keys on the left side of the phone. Touch and hold any song in the list. It will display Play, Add to playlist, Use as ringtone, Delete and Share as options.

NOTE: Music file copyright may be protected by international treaties and national copyright laws. You may therefore need to obtain permission or a licence to reproduce or copy music. In some countries, laws prohibit private copying of copyrighted material. Before downloading or copying a file, please check the laws of the relevant country governing the use of such material.

# Transferring files using USB mass storage devices

# To transfer files using USB devices:

1 Connect the LG-P920 to a PC using a USB cable.

- 2 If you haven't installed LG Android Platform Driver on your PC, you will need to change settings manually. Choose Settings > SD card & phone storage > Mass storage only and connect your phone to your PC using the USB data cable.
- 3 Touch Turn on USB storage.
- 4 You can view the mass storage content on your PC and transfer files.

NOTE: You will need to install your microSD card first. Without a microSD card, you cannot use USB mass storace.

## Multimedia

# How to save music/video files to your phone

- 1 Connect your phone to the PC using the USB cable.
- Touch and drag down the status bar on the home screen. Select USB connected > Turn on USB storage > Open folder to view files.
- If you haven't installed LG Android Platform Driver on your PC, you will need to set it manually. For more information, refer to 'Transferring files using mass storage devices'.
- 2 Save music or video files from your PC to the phone's removable storage.
- You can copy or move files from a PC to the phone's

- removable storage using a card reader.
- If there is a video file with a subtitle file (a .smi or .srt file with the same name as the video file), put them in the same folder to display the subtitle automatically when playing the video file.
- When downloading music or video files, copyright must be respected. Please note that a file that is corrupted or has the wrong extension may cause damage to your phone.

# How to move contacts from your old phone to your current phone

Export your contacts as a CSV file from your old phone to your PC, using a PC sync programme.

- Download Mobile Sync for Android at www.lg.com and install it on your PC. Run the programme, and connect your Android mobile phone to the PC using a LISR cable.
- 2 Select the Contacts icon. Go to Menu > More > Import and select the CSV file saved on the PC.
- 3 If the fields in the imported CSV file are different from the ones in Mobile Sync for Android, you need to map the fields. After mapping the fields, click OK. The contacts will then be added in Mobile Sync for Android.
- 4 If the LG-P920 phone connection using the USB cable is detected by Mobile Sync for Android, click "Sync" or "Sync contacts" to synchronise the

contacts saved in the PC to your phone and save them.

# How to send data from your phone via Bluetooth

You can send data via Bluetooth by running a suitable application, rather than from the Bluetooth menu as with normal mobile phones.

- Sending pictures: Run the Gallery application and select Picture > Menu. Click Share and select Bluetooth > Check if Bluetooth is turned on and select Scan for devices > Choose the device you want to send data from the list.
- Exporting contacts: Run the Contacts application.

# Multimedia

Touch the address you want to export to. Touch the Menu and select Share > Bluetooth > Check if Bluetooth is turned on and select Scan for devices > Choose the device you want to send data from on the list.

- Sending multiple contacts: Run the Contacts application. To select more than one contact touch the Menu key and touch the Menu key and touch Share.
   Select the contacts you want to send or touch Select all > Share > Bluetooth > Check if Bluetooth is turned on and select Scan for devices > Choose the device you want to send data from on the list.
- Connecting to FTP (Only FTP servers are supported on this handset): Settings > Wireless

& networks > Bluetooth settings. Then select the Discoverable tickbox and search for other devices. Find the service you want and connect to the FTP server.

TIP! Its is Bluetooth version 2.1+EDR, certified by Bluetooth SIG. It is compatible with other Bluetooth SIG certified devices.

NOTE: If you want to search for this phone from other devices, go to Settings > Wireless & Networks > Bluetooth settings. Then select the Discoverable tickbox. The tickbox is cleared after 120 seconds.

**NOTE:** The following profiles are supported: SDAP, HFP, HSP, OPP, PBAP (server), FTP (server), A2DP and AVRCP.

#### HDMI

HDMI (High Definition Multimedia Interface) is a compact audio/video interface for transmitting uncompressed digital data. If you connect your phone to a TV or monitor using an HDMI cable, you can transmit images or video files with the video player/image viewer of your phone and see them on the TV or monitor. You can also play 3D content on a 3D TV or monitor.

Note: It may take time to play media files depending on the device connected to your phone. Files may not be played properly when using a non-HDMI certified cable or product. The image orientation you set on your phone is also used on the device.

3D content may not be transmitted automatically if your phone and 3D TV support different HDMI versions. In this case, you can change the 3D settings of TV referring to the TV user's manual. When using a HDMI cable, 3D video playback, 3D camera preview, or 3D video camera preview is displayed only on a TV or monitor. HDMI OUT may not be supported from some of files due to request from copyright owner.

If your phone data is not displayed properly on the device due to a sync issue, you need to change the resolution of your phone. (On the Home screen, tap the Menu key, and then tap Settings > HDMI > Resolution.)

## **Utilities**

# Setting your alarm

- 1 On the home screen, touch the **Applications** tab and select **Alarm Clock**.
- 2 If you want to add a new alarm, touch New alarm.

3 Set the alarm and touch Save to turn it on.
NOTE: To delete the alarm on the alarm list screen, touch the Menu key and select Delete/Delete all.

## Using your calculator

- 1 On the home screen, touch the **Applications** tab and select **Calculator**.
- 2 Touch the number keys to enter numbers.
- 3 For simple calculations, touch the function you want (+, -, x or ÷) followed by =.

4 For more complex calculations, touch **Menu** and **Advanced panel**, then choose sin, cos, tan, log, etc.

**NOTE:** As a standard unit of angle measure, radian is only supported by this calculator.

# Adding an event to your calendar

- On the home screen, touch the **Applications** tab and select **Calendar**.
- 2 You must first create MS Exchange or Google account to use Calendar.
- 3 To check the event, touch the date. Hold it down if you want to add a new event. Then touch **New** event.

- 4 Touch What, then enter the event name. Check the date and enter the time you want your event to start and finish.
- 5 Then touch **Where** and enter the location.
- To add a note to your event, touch **Description** and enter the details.
   If you want to repeat the alarm, set **Repetition** and
- 7 If you want to repeat the alarm, set Repetition and set Reminders if necessary.
- 8 Touch Done to save the event in the calendar. A coloured square in the calendar will mark all days that have saved events. An alarm will sound at the event start time to help you stay organised.

# Recording a sound or voice

Use the voice recorder to record voice memos or other audio files.

- On the home screen, touch the Applications tab and select Voice Recorder.
- 2 Touch to start recording.
- 3 Touch to stop recording.
  4 Touch ▶ to listen to the recording.
- 5 Touch to access your album. You can listen to the saved recording.

**Notice:** Available recording time may differ from the real time.

## Utilities

# Sending the voice recording

- 1 Once you have finished recording, you can send the audio clip by touching Share.
- 2 Choose between Bluetooth, Email, Gmail and Messaging. When you select Email, Gmail and Messaging, the voice recording will be added to the message you write, and it will be sent as normal.

## The Web

#### Browser

Browser gives you a fast, full-colour world of games, music, news, sports, entertainment and much more, right on your mobile phone - Wherever you are and whatever you're into.

**NOTE**: Additional charges apply when connecting to these services and downloading content. Check data charges with your network provider.

#### < Tool bar >

The icons bar on the screen below makes it easier to use the browser.

- **Backward**: Move to the previous web page.
- Forward: Move to the next web page.

- Windows: Show all your open windows.
- New windows: Open a new window.

  Settings: Move to Browser settings.
  - Using options

Touch the **Menu** key to view options.

- Read it later: Added in Read it later.
- Share page: Send the web page via Bluetooth, Email. Facebook, Gmail, Messaging and so on.
- Find on page: If you enter a letter or word, it will mark all the letters you entered from on the web page.

Select text: Touch and select the lines you want to copy. You can paste it into any input box by touching it

## The Web

for an extended period.

Add RSS Feed: Add your favourite web page. When a new item appears on the site, you will automatically be notified by Google reader.

NOTE: RSS (Really Simple Syndication) is a family of web feed formats used to publish frequently updated content, such as blog entries, news headlines or podcasts. An RSS document, called a feed, web feed or channel, contains either a summary of content from an associated website or its full text. RSS makes it possible for people to keep up-to-date with their favourite websites in an automated way that is easier than checking manually. The user subscribes to a feed by entering its link into the reader or clicking an RSS icon

in a browser that starts the subscription process. The reader checks the user's subscribed feeds regularly for new content, and downloads any updates it finds.

For unavailable RSS Feed webpages, the 'Add RSS

# More

• Home page: Move to Home page.

Feed' icon menu will be disabled.

- Set home page: Set the current page as your home page
- Page info: Show the web page information.
- **Downloads:** Show downloaded history.

# Google applications

- First, set up a Google account. Enter your user name and password.
- 2 After signing in, the contacts, email and calendar in your Google account will automatically synchronise with your LG-P920.

## Maps

Check your current location and traffic and receive directions to your destination. Your phone must be connected to Wi-Fi or 3G/GPRS.

**NOTE:** Google Maps does not cover all cities and countries.

#### Market

Android Market lets you download applications and games. If you install applications and games from Android Market, they will appear in the LG-P920 menu. You can check other peoples' comments regarding an application, or post your own comments.

#### Gmail

Gmail is configured when you first set up your phone. Depending on your synchronisation settings, Gmail on your phone is automatically synchronised with your Google account on the web. The inbox conversations list will be your

# Google applications

default Gmail view.

Touch the **Menu** key, then touch **Refresh** to send or receive new emails and to synchronise your emails with your Google account on the web. With the **Menu** key, you can compose an email, add accounts, go to labels, search, etc.

#### Talk

Google Talk is Google's instant messaging programme. It lets you communicate with other people who use Google Talk.

Touch the Menu key and select the available options as below: All friends, Add friend, Search, Sign out, Settings, etc.

# Google Search

Google Mobile Web Search allows you to search for websites.

## LG World

LG World offers an assortment of exciting content
- games, applications, wallpaper and ringtones - giving
LG phone users the chance to enjoy richer "Mobile Life"
experiences.

# How to Get to LG World from Your Phone

- 1 Tap the wicon to access LG World.
- 2 Tap Sign in and enter ID/PW for LG World. If you have not yet signed up, tap Register and get a LG World membership.
- 3 Download the content you want.

### NOTE: What if there is no w icon?

- Using a mobile Web browser, access LG World (www.lgworld.com) and select your country.
- 2 Download LG World App.
- 3 Execute and install the downloaded file.
  - Access LG World by tapping the w icon.

#### How to use LG World

- Participate in monthly LG World promotions.
- Find and download exciting 3D content from the '3D zone'.

# I G World

- Try the easy "Menu" buttons to find what you're looking for fast.
  - Categories: Find contents by category (e.g. Education, Entertainment, Games, etc).
     My Apps: List of downloaded/to-be-updated
  - contents.

     Apps for you: Recommended content based on
  - Apps for you: Recommended content based or your previous choices.
  - Search: Search Content.
  - Settings: Set Profile and Display.

- Try other useful functions as well. (Content Detail screen)
  - . Wish List: Save the content you're interested in
  - **Share:** Share content information through E-mail, Facebook, Twitter and SMS.

**NOTE:** LG World may not be available in all carriers or countries.

# **Settings**

On the home screen, touch the **Application** tab then scroll and touch **Settings**.

#### Wireless & Networks

Here, you can manage Wi-Fi, SmartShare and Bluetooth. You can also set mobile networks and airplane mode.

**Airplane mode** – After setting Airplane mode, all wireless connections will be disabled.

Wi-Fi – Touch to select: This turns on Wi-Fi to connect to available Wi-Fi networks

Wi-Fi settings – Allows you to set up and manage wireless access points. Set network notification or add a Wi-Fi network. The advanced Wi-Fi settings screen

is accessed from the Wi-Fi settings screen. Touch the **Menu** key and touch **Advanced**.

**SmartShare settings** – Allows you to change the device name and select content type to be shared.

**Bluetooth** – Touch to select: Turns on Bluetooth to connect to Bluetooth devices.

Bluetooth settings – Set device name & discoverable mode, scan for other devices. Alternatively, check a list of Bluetooth devices you've previously configured plus those detected when the phone last scanned for Bluetooth devices.

**Tethering & portable hotspot** – Tether your phone to your computer with a USB cable to share your phone's

# Settings

Internet connection with your computer and turn your phone into a Wi-Fi access point to share your phone's Internet connection with additional computers or devices.

VPN settings – Displays the list of Virtual Private Networks (VPNs) that you've previously configured. Allows you to add different types of VPNs.

Mobile network settings — Set options for data roaming, network mode & operators, access point names (APNs) etc.

On-Screen Phone settings – Allows you to change the On-Screen Phone password (the default password is "0000"). On-Screen Phone allows you to view your mobile phone screen from a PC via a USB or Bluetooth connection. You can also control your mobile phone from 96

your PC, using the mouse or keyboard.

#### Sound

< General >

Silent mode – Allows you to silence all sounds (including call and notification ringtones) except the audio from music and videos, and any alarms you have set. (Media and alarms must be silenced from their own applications.)

**Notice:** After setting silent mode it is not available to use **Settings** > **Sound** > **Volume** menu.

**Vibrate** – Allows you to set your phone to vibrate when you receive an incoming call.

Volume — Allows you to set the volume for ringtones, media and alarms. If you un-select the option to use the same volume for calls and notifications, you can set the volumes for each separately.

#### < Incoming calls >

**Phone ringtone** – Allows you to set your default incoming call ringtone.

#### < Notifications >

**Notification ringtone** – Allows you to set your default notification ringtone.

#### < Feedback >

**Audible touch tones** – Allows you to set the phone to play tones when dialling numbers using the dial keypad.

Audible selection – Allows you to set your phone to make a sound when you touch buttons, icons and other on-screen items that are touch-sensitive.

Screen lock sounds – Allows you to set your phone to make a sound when locking and unlocking the screen.

Haptic feedback – Allows you to set your phone to vibrate briefly when you touch the soft keys and carry out other actions.

# Display

Brightness – Adjust the brightness of the screen.

Auto-rotate screen – Allows you to set the orientation to switch to landscape mode or portrait mode

# Settings

automatically when you turn the phone on its side or upright.

**Animation** – Allows you to set animated transitions when navigating from screen to screen.

Screen timeout – Allows you to adjust the delay time before the screen automatically turns off. For best battery performance, use the shortest convenient timeout.

Display font - Change the display font.

### Gesture

**Use motion gestures** – Adjust the gesture settings for the incoming calls and for use with the alarm.

**Reset gesture sensor** – Calibrate the motion sensor with the phone placed on a flat surface.

#### <Incoming call>

**Mute** – Allows you to mute the sound by flipping the phone over while the phone is ringing.

#### <Alarm>

**Snooze (stop)** – Allows you to snooze(stop) the alarm by flipping the phone over.

# Location & security

< My Location >

Use wireless networks – If you select Use wireless networks, your phone will determine your approximate

location using Wi-Fi and mobile networks.

Use GPS Satellites – If you select Use GPS satellites, your phone will determine your location with street-level accuracy.

#### < Screen unlock>

Set up screen lock – Set an unlock pattern to secure your phone. This opens a set of screens that guide you through drawing a screen unlock pattern. You can set a PIN or Password instead of a Pattern, or leave the option as None.

#### TIP! To lock your screen by using the Pattern Lock

- 1 The first time you do this, a short tutorial about creating an unlock pattern appears.
- 2 You will be prompted to draw and redraw your own pattern. The next time you turn on your phone or wake up the screen, you will be prompted to draw your unlock pattern to unlock the screen.

#### < SIM card lock >

Set up SIM card lock – Set up SIM card lock or change SIM PIN

# Settings

#### < Passwords >

**Visible passwords** — Select to show passwords as you type them, or deselect to hide them as you type them.

#### < Device administration >

**Select device administrators** – Add or remove device administrators.

#### < Credential storage >

Use secure credentials — Select to allow applications to access your phone's encrypted store of secure certificates, related passwords and other credentials. Credential storage is used to establish some kinds of VPN and Wi-Fi connections. If you have not set a credential storage password, this setting is greyed out.

**Install from SD card** – Allows you to install encrypted certificates from a microSD card.

Set password – Allows you to set or change the password for your secure credential storage. Your password must have at least eight characters.

Clear storage – Deletes all secure certificates and related credentials and erases the secure storage's own password.

## **Applications**

**Unknown sources** – Permits installation of applications you get from websites, email or other locations than Android Market.

### **↑** WARNING

Depending on the applications you install, the mobile phone may not operate correctly and could be illegally used to establish your location and gain access to personal information via the Internet.

To protect your phone and personal data, only download applications from trusted sources such as Android Market.

**Manage applications** – Manage and remove installed applications.

**Running services** – Allows you to view and control services and applications that are currently running. This

option displays what processes each running service needs, and how much memory it is using.

Development – Allows you to set options for application development, such as USB debugging, Stay awake and Allow mock locations.

#### Accounts & sync

<General sync settings >

Background data — Permits applications to synchronise data in the background, whether or not you are actively using them. Un-selecting this setting can save battery power, and will lower (but not eliminate) data use.

Auto-sync – Permits applications to synchronise, send and receive data on their own schedule.

# Settings

#### < Manage accounts >

List of all Google accounts and other accounts you've added to your phone.

If you touch an account in this screen, its account screen will open.

# Privacy

#### < Personal data >

Factory data reset — Erases all your personal data from internal phone storage, including information about your Google account and any other accounts, your system/application data and settings, any downloaded applications and your DRM licence. Resetting the phone

will not delete or restore any system software updates you have downloaded or any files (e.g., photos and music files) on your microSD card or internal SD card. If you reset the phone this way, you will be prompted to re-enter the same information as when you first started Android.

## SD card & phone storage

#### < SD card >

Check total space and available space. Touch **Unmount External SD card** to remove it safely. **Format External SD card**, if you want to delete all data from the microSD card. You must unmount a microSD card before you can format it.

< Internal phone storage >

Check the Available space.

## Language & keyboard

Use the **Language & keyboard** settings to select the language and region for the text on your phone and for configuring the on-screen keyboard, including words you 've added to its dictionary.

## Voice input & output

< Voice input >

**Voice recogniser settings** – Use the **Voice recogniser settings** to configure the Android voice input feature.

• Language: Opens a screen where you can set the

- language you use when entering text by speaking.
- SafeSearch: Opens a dialogue box where you can set whether you want Google SafeSearch filter to block some results.
- Block offensive words: When un-selected, Google voice recognition will recognise and transcribe words many people consider offensive, when you enter text by speaking. When selected, Google voice recognition replaces those words in transcriptions with a place holder comprised of hash symbols (#).
- < Voice output >

Text-to-speech settings — Use the Text-to-speech settings to configure the Android text-to-speech synthesiser for applications that can benefit from it.

# Settings

**NOTE:** If you don't have speech synthesiser data installed, only the Install voice data setting will be available.

- Listen to an example: Plays a brief sample of the speech synthesiser using your current settings.
- Always use my settings: Check to use the settings on this screen rather than the speech synthesiser settings available in other applications.
- Default engine: Opens a dialogue box where you can set the text-to-speech application you want to use, if you have more than one installed.
- Install voice data: If your phone does not have speech synthesiser data installed, this connects to Android Market and guides you through the process

- of downloading and installing the data. This setting is not available if the data is already installed.
- Speech rate: Opens a dialogue box where you can select how quickly you want the synthesiser to speak.
- Language: Opens a dialogue box where you
  can select the language of the text you want the
  synthesiser to read. This is particularly useful
  when combined with Always use my settings to
  ensure text is spoken correctly across a variety of
  applications.
- Pico TTS: Configure the Pico TTS settings.

### Accessibility

Use the **Accessibility** settings to configure any accessibility plug-ins you have installed on your phone.

**NOTE:** Requires additional plug-ins to become available.

#### Date & time

Use **Date & time** settings to set how dates will be displayed. You can also use these settings to set your own time and time zone, rather than getting the current time from the mobile network.

# About the phone

View legal information and check phone status and software version.

#### Wi-Fi

With Wi-Fi, you can use high-speed Internet access within the area of wireless access point (AP) coverage.

You can enjoy wireless internet with Wi-Fi, without incurring extra charges.

#### Turn on Wi-Fi

From the home screen, open the notification drawer and touch on.

Or touch Application > Settings > Wireless & networks, then turn Wi-Fi on.

### To connect to Wi-Fi

Choose the Wi-Fi network you want to connect to. If you see 37, you need to enter a password to connect.

#### NOTE:

• If you are out of a Wi-Fi area and choose the 3G

# Settings

connection, additional charges may be applied.

- If your phone changes to sleep mode when connected to Wi-Fi, the Wi-Fi connection will be disabled automatically. (In this case, if your phone has access to 3G data it may connect to the 3G network automatically, and additional charges may be applied.)
- The LG-P920 supports WEP, WPA/WPA2-PSK and 802.1x EAP. Security. If your Wi-Fi service provider or network administrator sets encryption for network security, enter the key in the pop-up window. If encryption is not set, this pop-up window will not be shown. You can obtain the key from your Wi-Fi service provider or network administrator.

# Sharing your phone's mobile data connection

You can also share your phone's data connection with up to five devices simultaneously, by turning your phone into a portable Wi-Fi hotspot.

When your phone is sharing its data connection, an icon appears in the status bar and as an on-going notification in the notifications drawer.

| Icon | Description                      |
|------|----------------------------------|
| 7    | Portable Wi-Fi hotspot is active |

For the latest information about portable hotspots,

including operating systems supported and other details, go to http://www.android.com/tether.

**NOTE**: Additional costs may be incurred when connecting to and using online services. Check data charges with your network provider.

### Portable Wi-Fi hotspot settings

On the home screen, touch the **Application** tab and select **Settings**.

Touch Wireless & Networks and select Portable hotspot.

Choose the options you want to adjust.

Portable Wi-Fi hotspot – Select to share your phone 's mobile network data connection as a portable Wi-Fi

hotspot.

**Help** – Opens a dialogue box with information about portable Wi-Fi hotspots and advice about where to learn more.

# To share your phone's data connection as a portable Wi-Fi hotspot

- 1 On the home screen, touch the Applications tab and select Settings.
- 2 Touch Wireless & Networks and select Portable hotspot.
- 3 Check Portable Wi-Fi hotspot.
- After a moment the phone starts broadcasting its

Wi-Fi network name (SSID), enabling you to connect to it with up to five additional computers or other devices. An on-going notification is added to the status bar and notifications drawer.

- When Portable Wi-Fi hotspot is selected, you can change its network name or make it secure.
- 4 Un-select Portable Wi-Fi hotspot to stop sharing your data connection via Wi-Fi.

# To rename or secure your portable hotspot

You can change the name of your phone's Wi-Fi network name (SSID) and secure its Wi-Fi network.

1 On the home screen, touch the **Applications** tab

- and select Settings.
- 2 Touch Wireless & Networks and select Portable hotspot.
- 3 Ensure Portable Wi-Fi hotspot is selected.
- 4 Touch Portable Wi-Fi hotspot settings.5 Touch Configure Wi-Fi hotspot.
- The Configure Wi-Fi hotspot dialogue box will open.
- You can change the network SSID (name) that other computers see when scanning for Wi-Fi networks.
- You can also touch the Security menu to configure the network with Wi-Fi Protected Access 2 (WPA2) security using a pre-shared key (PSK).
- If you touch the WPA2 PSK security option, a

password field is added to the **Configure Wi-Fi hotspot** dialogue box. If you enter a password, you
will need to re-enter it when you connect to the phone
's hotspot with a computer or other device. You can
touch **Open** in the **Security** menu to remove security
from your Wi-Fi network.

#### ATTENTION!

If you set the security option as **Open**, you can not prevent unauthorised usage of online services by other people, and additional charges may be incurred. To avoid unauthorised use, you are advised to keep the security option enabled.

6 Touch Save.

#### Using SmartShare

SmartShare uses DLNA (Digital Living Network Alliance) technology to share digital content through a wireless network.

Both devices must be DLNA certified to support this feature.

#### To turn SmartShare on and allow sharing contents

- 1 Touch application tab and select **Settings**.
- 2 Choose Wireless & networks and SmartShare settings.
- 3 Touch SmartShare to checkmark and turn the function on.

- Touch Always allow requests if you would like to automatically accept sharing requests from other devices.
- 4 Under the Sharing contents section, touch to checkmark the types of content you would like to share.
- Choose from **Pictures**, **Videos**, and **Music**. **5** SmartShare is now activated and ready to share contents.

# To share contents from remote content library to other devices

Let your renderer device (e.g. TV) play multimedia contents from your remote content library (e.g. PC)

**NOTE:** Make sure that the DLNA functionality of your devices is properly configured (e.g. TV and PC)

- 1 Touch the top right button to or select the device from renderer lists.
- 2 Touch the top left button and select the device of the remote content library.
- 3 Touch SmartShare to checkmark and turn the function on.
- 4 You can browse the content library.
- 5 Touch and hold a content thumbnail and flick them to the top area with your flinger or touch the play button.

# To share contents from your phone to your renderer device(e.g. TV)

**NOTE:** Make sure that your renderer device is properly configured

- 1 While browsing your pictures or videos using the Gallery application, touch and hold to select files. Then you will be able to select multiple files to be shared.
- 2 Touch Share on the menu and select the SmartShare
- 3 SmartShare is automatically launched with the selected files.
- 4 Touch the top right button to select the device from renderer lists.

5 Touch the play button to let your renderer device play the files.

**NOTE:** Follow the same steps to use the Music player to share music files.

Notice: Check that your device is connected with your home network using Wi-Fi connection yo use this application.

Some DLNA enabled device (e.g. TV) support only the DMP feature of DLNA and will not appear in the renderer device list

Your device might not be able to play some contents. 3D images may not be displayed properly on some of 3D TV sets when using USB/DLNA with less than

1280x720 (HD) resolution.

#### How to use On-Screen Phone

On-Screen Phone allows you to view your mobile phone screen from a PC via a USB or Bluetooth connection. You can also control your mobile phone from your PC, using the mouse or keyboard.

#### **On-Screen Phone icons**

Connects your mobile phone to your PC, or disconnects it.

Rotates the On-Screen Phone window (only available with applications that support rotation).

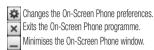

#### On-Screen Phone features

- Real-time transfer and control: displays and controls your mobile phone screen when connected to your PC.
- Mouse control: allows you to control your mobile phone by using the mouse to click and drag on your PC screen.
- Text input with keyboard: allows you to compose a text message or note using your computer keyboard.

- File transfer (mobile phone to PC): sends files from your mobile phone (e.g. photos, videos, music and Polaris Office files) to your PC. Simply right-click and drag to send a file to your PC.
- File transfer (PC to mobile phone): sends files from your PC to your mobile phone. Just select the files you wish to transfer and drag and drop them into the On-Screen Phone window. The files sent are stored on a microSD card.
- Real-time event notifications: prompts a pop-up to inform you of any incoming calls or text/multimedia messages, as well as alarm and event notifications.
   Notice: The Camera preview, videos and contents from 3D mode(3D Game & Apps, 3D Guide, YouTube 3D,

3D Gallery) are not supported in OSP, so they are not available on the PC.

# How to install On-Screen Phone on your PC

Visit LG Home (http://www.lg.com) and go to **Support** > **Mobile Phone Support** > **Download LG Mobile Support Tool** to PC. If you download LG PC Suite IV, the
On-Screen Phone programme will also be downloaded
on your PC. You can then install the On-Screen Phone
on your PC.

NOTE: Go to Settings > SD card & phone storage settings and make sure that the "Mass storage only" checkbox is deselected.

# How to connect your mobile phone to your PC

#### USB connection:

- Open Connection Wizard, select "USB Cable connection" and click "Next".
- 2 Connect your mobile phone to the PC using a USB cable and click "Next".
- 3 Enter the On-Screen Phone password and click "Next". The default password is "0000". You can change the password in Settings > Wireless & Networks > On-Screen Phone Settings.
- 4 Click "OK" to exit the window.

NOTE: Go to Settings > SD card & phone storage settings and make sure that the "Mass storage only" checkbox is deselected.

#### Wireless connection with Bluetooth:

- On your mobile phone, go to Settings > Wireless
   & Networks > Bluetooth settings. Select Turn on
  Bluetooth and then select Discoverable.
- 2 If you have previously connected using a cable, run the New Connection Wizard to create a new connection.
- 3 Run the Connection Wizard on the computer, select "Bluetooth connection", then "Next".
- 4 The wizard will start searching for Bluetooth-enabled mobile phones. When the mobile phone you want to

connect to appears, click "Stop" to stop searching.

- 5 Select "LG-P920" from the device list and click "Next". You can rename the device if you wish.
- 6 Enter the PIN code (e.g. "0000") and click "Next".7 On your mobile phone, accept the request and enter
- the same PIN code, then touch "OK".

  8 Enter the On-Screen Phone password and click
- 8 Enter the On-Screen Phone password and click "Next". (The default password is "0000").
- 9 Touch "OK" to exit.

# To check the phone-to-PC connection

Once the devices have been connected, drag down the notification bar at the top of the home screen to check

the On-Screen Phone connection status.

# To disconnect your phone from your PC

Click in the top left of the On-Screen Phone window. Alternatively, drag down the notification bar at the top of the home screen and select "On-Screen Phone". Touch "Yes" in the Disconnect window.

**NOTE:** You must restart your phone after shutting down the On-Screen Phone service.

#### Phone Software update

**LG Mobile Phone Software update from internet** For more information on using this function, please visit

the http://update.lgmobile.com or http://www.lg.com/ common/index.isp → select country and language. This feature allows you to update the firmware of your phone to the newer version conveniently from the internet without the need to visit a service centre. This feature is only available if and when LG makes the newer version of the firmware available for your device. As the mobile phone firmware update requires the user 's full attention for the duration of the update process. please make sure to check all instructions and notes that appear at each step before proceeding. Please note that removing the USB data cable or battery during the upgrade may seriously damage your mobile phone.

NOTE: LG reserves the right to make firmware updates available only for selective models at its own discretion and does not guarantee the availability of the newer version of the firmware for all bandset models.

# LG Mobile Phone Software update via Over-the-Air (OTA)

This feature allows you to update the firmware of your phone to the newer version conveniently via OTA without connecting the USB data cable. This feature is only available if and when LG makes the newer version of the firmware available for your device.

First, you can check the software version on your mobile phone: Settings > About phone > Software update >

#### Software update check.

You can also rearrange update schedule in 1 hour, 4 hours, 8 hours or 24 hours before updates.

In this case, the application will notify you to update when the time is up. Also you can rearrange or update by manually.

NOTE: Your personal data from internal phone storage—including information about your Google account and any other accounts, your system/application data and settings, any downloaded applications and your DRM licence—might be lost in the process of updating your phone's software.

Therefore, LG recommends that you back up your

personal data before updating your phone's software. LG does not take responsibility for any loss of personal data.

# Sync your phone with your computer

You can use the LG PC Suite to sync Outlook contacts and calendar between your computer and your phone, and can use to update your phone firmware with latest version.

#### Installing the LG PC Suite

Use the LG PC Suite installer pre-loaded in the phone memory.

1 Connect your phone to your computer using the USB

- cable that came with your phone.
- 2 When the 'USB connected' screen appears on your phone, tap 'Turn on USB storage' and select 'OK' to display the 'USB storage in use' screen.
- recognised as a removable disk. Navigate to this removable disk and open **LGE** folder.

**3** On your computer, the connected phone is

- **4** Copy the entire **pc\_suite** folder to your computer.
- 5 On your phone, press the home key and go to Applications > Settings > SD card & phone storage and then disable 'Mass storage only' setting.

- 6 Disconnect your phone from the computer.
- 7 On your computer, go to pc\_suite folder, doubleclick LGInstaller.exe and follow the onscreen instructions to install LG PC Suite.

### Copyrights and trademarks

The rights to all technologies and products that comprise this device are the property of their respective owners:

- Bluetooth® is a registered trademark of Bluetooth SIG. Inc.
- microSD and the microSD logo are Trademarks of the SD Card Association.
- Google, Android, Google Search, Google Calendar, Google Maps, Google Latitude, Gmail, YouTube, Google Talk and Android Market are trademarks of Google. Inc.
- Wi-Fi is a registered trademark of the Wireless Fidelity Alliance, Inc.

• Includes ADOBE'
FLASH' PLAYER

Contains Adobe® Flash® Player technology by Adobe Systems Incorporated.

DivX Mobile

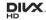

ABOUT DIVX VIDEO: DivX® is a digital video format created by DivX, Inc. This is an official DivX Certified® device that plays DivX video. Visit www.divx.com for more information and software tools to convert your files into DivX video.

ABOUT DIVX VIDEO-ON-DEMAND: This DivX Certified® device must be registered in order to play purchased

# Copyrights and trademarks

DivX Video-on-Demand (VOD) movies. To obtain your registration code, locate the DivX VOD section in your device setup menu. Go to vod.divx.com for more information on how to complete your registration. DivX Certified® to play DivX® video up to HD 720p. including premium content. DivX®, DivX Certified® and associated logos are trademarks of DivX, Inc. and are used under licence. Covered by one or more of the following U.S. patents: 7,295,673; 7,460,668; 7,515,710; 7.519.274

#### Notice!

#### Open Source Software

To obtain the corresponding source code under GPL, LGPL, MPL and other open source licences, please visit http://opensource.lge.com/ All referred licence terms, disclaimers and notices are available for download with the source code.

 Wi-Fi® and Wi-Fi Protected Access® are registered trademarks of the Wi-Fi Alliance.

#### DTS 2.0 Channel

Manufactured under license from DTS Licensing Limited. DTS and the Symbol are registered trademarks, & DTS 2.0 Channel and the DTS logos are trademarks of DTS, Inc. Product includes software. © DTS, Inc. All Rights Reserved.

Dolby Digital Plus
 DOLBY
 Manufactured under license from Dolby
 Laboratories. Dolby and the double-D symbol are
 trademarks of Dolby Laboratories.

#### Accessories

These Accessories are available for use with the LG-P920. (Items described below may be optional.)

Charger

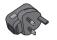

Data cable

Connect your LG-P920 and PC.

Stereo headset

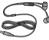

Battery

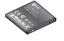

User Guide Learn more about vour LG-P920.

NOTE:

- Always use genuine LG accessories.
- Failure to do this may invalidate your warranty.
- Accessories may vary in different regions.

#### Technical data

#### **Ambient Temperatures**

Max: +55°C (discharging), +45°C (charging)

Min: -10°C

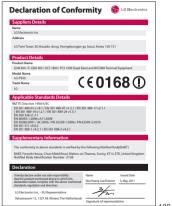

### **Troubleshooting**

This chapter lists some problems you might encounter while using your phone. Some problems require you to call your service provider, but most are easy to fix yourself.

| Message                                   | Possible causes                                                           | Possible Corrective Measures                                                                                                    |
|-------------------------------------------|---------------------------------------------------------------------------|----------------------------------------------------------------------------------------------------|
| SIM error                                 | There is no SIM card in the phone, or it is inserted incorrectly.         | Make sure the SIM card is correctly inserted.                                                                                                    |
| No network connection /<br>Losing network | Weak Signal outside GSM<br>network area.<br>Operator applied new services | Move towards a window or into an open area. Check the network operator coverage map.  Check whether the SIM card is more than 6–12 months old. If so, change your SIM at your network provider's nearest branch. |

| Message                      | Possible causes                                                                                                    | Possible Corrective Measures                                                       |
|------------------------------|----------------------------------------------------------------------------------------------------|------------------------------------------------------------------------------------|
| Codes do not match           | To change a security code, you will need to confirm the new code by re-entering it.  The two codes you have entered do not match. | The default code is [0000]. If you forget the code, contact your service provider. |
| An application cannot be set | Not supported by service provider or registration required                                                                        | Contact your service provider.                                                     |
| Calls not available          | Dialling error                                                                                                    | New network not authorised.                                                        |
|                              | New SIM card inserted                                                                                                    | Check for new restrictions.                                                        |
|                              | Prepaid Charge limit reached                                                                                                    | Contact service provider or reset limit with PIN 2.                                |

# Troubleshooting

| Message                     | Possible causes                                                                             | Possible Corrective Measures                                                                                                    |
|-----------------------------|---------------------------------------------------------------------------------------------|----------------------------------------------------------------------------------------------------|
| Phone cannot be switched on | On/Off key held down long<br>enough<br>Battery is not charged<br>Battery contacts are dirty | Hold the On/Off key down for at least two seconds.<br>Keep the charger attached for longer. Clean the contacts<br>Take out the battery and reinsert it. |
| Charging error              | Battery is not charged.                                                                     | Charge battery.                                                                                                    |
|                             | Outside temperature is too hot<br>or cold                                                   | Make sure the phone is charging at normal temperature.                                                                                                  |
|                             | Contact problem                                                                             | Check the charger and connection to the phone.                                                                                                    |
|                             | No voltage                                                                                  | Check the battery contacts, and clean them if necessary.                                                                                                |
|                             | Charger defective                                                                           | Plug the charger into a different socket.                                                                                                    |
|                             | -                                                                                           | If the charger does not warm up, replace it.                                                                                                    |
|                             | Wrong charger.                                                                              | Only use original LG accessories.                                                                                                    |
|                             | Battery defective.                                                                          | Replace battery.                                                                                                    |

| Message                                            | Possible causes                       | Possible Corrective Measures                                                                                                    |
|----------------------------------------------------|---------------------------------------|----------------------------------------------------------------------------------------------------|
| Number not permitted                               | The Fixed Dial Number function is on. | Check settings.                                                                                                    |
| Impossible to receive /<br>send SMS & Picture      | Memory Full                           | Delete some messages from the phone.                                                                                                    |
| Files not open                                     | Unsupported file format               | Check the file formats that can be supported                                                                                                    |
| SD Card not working                                | FAT16, FAT32 file system supported    | Check SD card file system via card reader, or format SD card using phone                                                                                          |
| The screen does not come on when I receive a call. | Proximity sensor problem              | If you use a protective tape or case, check whether it is covering the area around the proximity sensor. Make sure the area around the proximity sensor is clean. |

# Troubleshooting

| Message           | Possible causes               | Possible Corrective Measures                                                                                                    |
|-------------------|-------------------------------|----------------------------------------------------------------------------------------------------|
| No Sound          | Vibration or manner mode      | Check the settings status of the sound menu to make sure you are not in vibrate or silent mode.                                                                                          |
| Hang up or freeze |                               | Remove and re-insert battery. Turn on the phone.                                                                                                    |
|                   | Intermittent software problem | If the phone is locked and does not work, press and hold the<br>Power/Lock key for 10 seconds to turn it off. Then, press the<br>Power/Lock key again for 3 seconds to reboot the phone. |
|                   |                               | Try to do a software update service via the website.                                                                                                    |